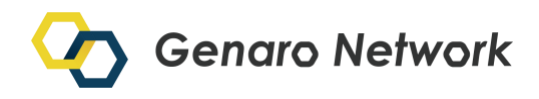

# **Genaro Miner**

The first smart data ecosystem with a dual-strata architecture integrating blockchain and storage layers.

V1.0

**GenaroMiner C** Genaro Network

## **Contents**

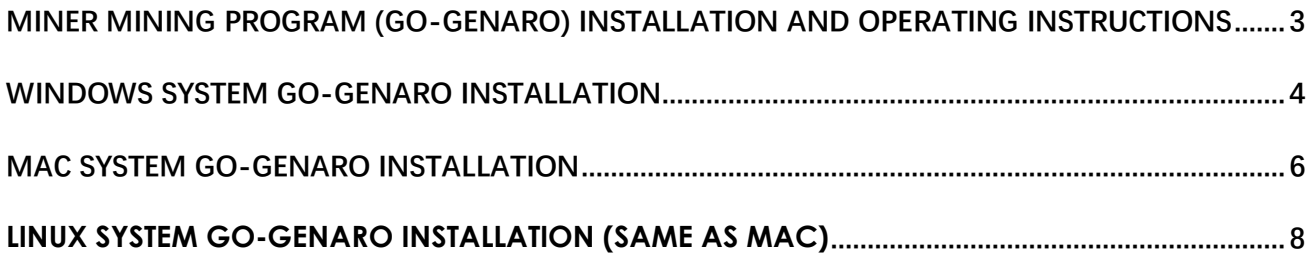

# <span id="page-2-0"></span>**Miner mining program (go-genaro) installation and operating instructions**

Members of the committee can run the Miner CLI (go-genaro) and synchronize the entire network block to get the mining bonus on the chain.

## <span id="page-3-0"></span>**Windows system go-genaro installation**

#### 1 Download installation address:

<https://genaro-release.oss-cn-hangzhou.aliyuncs.com/miner-win.zip>

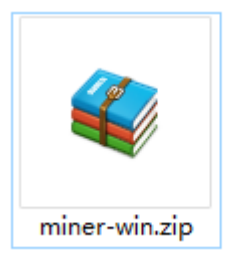

#### 2 Extract file genaroNetwork-windows.zip

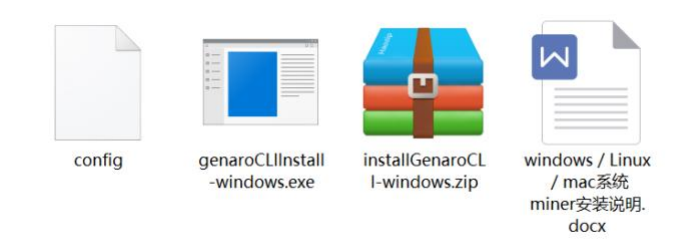

3 In the Genaro Sharer program, export the wallet private key to a JSON file or save it in your txt format on your computer.

| $\equiv$ G-BOX                                            |                 |                   |        |                                                                    |                    | 区块高度: 537508       | $250$ eM $-$ | $\equiv$ G-BOX                                                |                                                                                                    |                             |                |                       |                                                    |                            | scanne: arises affects- |
|-----------------------------------------------------------|-----------------|-------------------|--------|--------------------------------------------------------------------|--------------------|--------------------|--------------|---------------------------------------------------------------|----------------------------------------------------------------------------------------------------|-----------------------------|----------------|-----------------------|----------------------------------------------------|----------------------------|-------------------------|
| <b>DE 我的结</b> 型<br>□ 文件管理<br>◎ 任用刊高<br>$\sim$<br>22. 空间管理 | ယ               | 42577.6737 ou     |        | 管理结构。<br>Ox1c0479_5 修改名称<br>修改密码<br>每出钱包为JSON 文件<br>收款<br>goaster. |                    |                    |              | <b>CO MADE</b><br><b>CORRE</b><br><b>COMMERCIAL</b><br>四、全国健康 | $Q_{\rm D}$<br>导出JSON文件<br><b>BRSNING</b><br>122<br>425<br>WHO: MIGHT<br>$\sim$<br>相记:<br>$BZ - Coul$<br>位置: |                             |                |                       | 短短眼想 -<br>$\sim$<br>WH.                            |                            |                         |
|                                                           | 文献。             | 地质值               | 块高度    | 时间                                                                 | 转出地址               | 转入地址               | 查数           |                                                               | <b>STATISTICS</b>                                                                                            | 地质图                         |                | R31                   | <b>DIE</b>                                         | <b>HARU</b>                | <b>THE 1999</b>         |
|                                                           | $\circ$         | 0x7b243e2c176Ad7  | 537300 | 08-23 13:12                                                        | OxicO479 5a12ad32  | 0x500000 00000000  | 0.06         |                                                               | $\bullet$                                                                                                    |                             |                |                       | Schulde Schule - 11790 - INTO 1117 - INCONN NUMBER | 0400006 0000000            | 10.06                   |
|                                                           | ۰               | 0xa6734f73cc7c3d  | ÷      | 08-23 12:29                                                        | Ox1cO479Sa12ad32   | 0x600000.00000000  | 0.06         |                                                               |                                                                                                    | designation of the Party of |                | 10-2312-20            | <b>INSURANCE AND DESCRIPTION</b>                   | <b>MASSING BOXIDOOS</b>    | 1000                    |
|                                                           | $\bullet$       | Oua987eb6a23021b  |        | 08-23 12:28                                                        | Di1c0479  5a12ad32 | 0x60000000000000   | 0.06         |                                                               |                                                                                                    | <b>Contains Collection</b>  |                |                       | 06231228 . Distribute Activity                     | DADISCO 00000000           | $-1000$                 |
|                                                           | ۰               | 0xa36678e4cf42df  | 512972 | 08-32 23:36                                                        | Ox1c04795a12ad32   | 0x600000.00000000  | 0.06         |                                                               | $\bullet$                                                                                                    | <b>CALCULATE AND REAL</b>   | 112172         | <b>UR-22 23 26 11</b> | <b>INSIDER ACTIVITY</b>                            | <b>SUSDOME ADMINISTRAT</b> | $-100$                  |
|                                                           | ø               | 0xfb52b3 69259f19 | 509658 | 08-3221:46                                                         | Ox1c0479Sal2ad32   | 0x500000  00000000 | 0.015        |                                                               | <b>B</b>                                                                                                    | GAMESTER MOTORS             | <b>SOMAK</b>   | 262221401             | Distance in Philadelphia                           | SACIONIC DOOROTO           | <b>HATER</b>            |
|                                                           | $\bullet$       | Ove1095e2963bd16  | 457048 | 08-21 19:40                                                        | Dr5d1431 aMBa584b  | Dx1c0479Sa12ad32   | 20000        |                                                               | $\bullet$                                                                                                    | Geographic Society          | <b>ASTORIA</b> |                       | <b>IN 21 19 AU  INCLUDED A REALISTS</b>            | INSIDER SACRATER           | 20000                   |
| $\mathbf{Q}$<br>Genare Eden v0.2.7                        | <b>Security</b> |                   |        |                                                                    |                    |                    |              | $Q_0$<br>Censis Elimint 27                                    |                                                                                                    |                             |                |                       |                                                    |                            | $T = 2$                 |

4 change configuration file config

Open config, save and close after modifying the configuration

 "dir": "F:/windowsGenaroNetwork/", 【modify your genaro CLInstall installation directory in ""(note that there must be "/" in the back)  $\blacksquare$ 

 "privatekey": "D:/ceshi/test/key",【Modify the private key backup path in "", the private key must be the wallet private key to enter the committee node, otherwise you can not get the mining block revenue (backup file can be your txt format to save the private key, or backup wallet JSON file format)】

```
 "Password": "123456", [Fill in the mining wallet password】
"port": "30315",【NIC monitoring port, no need to change】
"wsport": "8545"【WS-RPC server monitoring port, no need to change】
```
5 After the go-genaroInstall-windows.exe (installation and startup) is successfully started in the current directory, normal mining begins. The mining program "go-genaroRestart-windows.exe" will be installed automatically in your installation path.

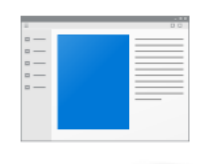

}

qenaroCLllnstall -windows.exe

If a restart is needed windows system restart go-genaro To the installation directory (Installation directory F:/windowsGenaroNetwork/) Run go-genaroRestart-windows.exe Note: During mining, you cannot close the client, otherwise you will not be able to synchronize the entire network block and get the mining revenue.

## <span id="page-5-0"></span>**MAC system go-genaro installation**

#### 1 Download installation address:

<https://genaro-release.oss-cn-hangzhou.aliyuncs.com/miner-mac.zip>

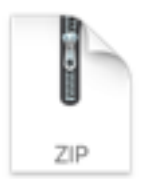

miner-mac.zip

#### 2 Extract file genaroNetwork-mac.zip

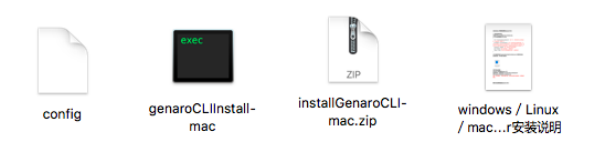

3 In the Genaro Sharer program, export the wallet private key to a JSON file or txt format and save it on your computer.

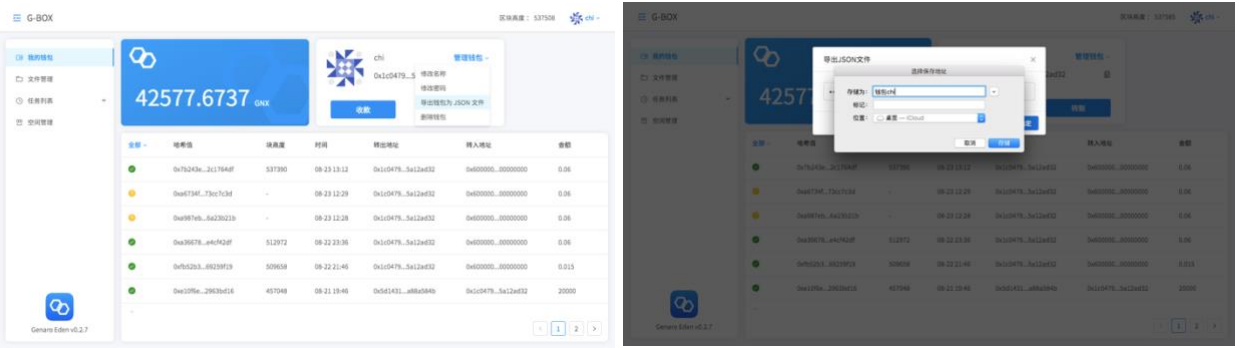

#### 4 Modify configuration file config

Open config, save and close after modifying the configuration

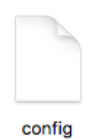

{

 "dir": "/home/qian/genaroNetworkTest/", 【In the "", modify your miner installation directory (note that there must be /)】

"privatekey":

"/home/qian/gopath/src[/github.com/GenaroNetwork/Genaro-Core/automatedScript/chainNode/c](http://github.com/GenaroNetwork/Genaro-Core/automatedScript/chainNode/chainNode4/keystore/UTC--2018-06-29T08-04-30.680138193Z--dd223f984364ab18c8b4c25cfdcd04636946cc7f) [hainNode4/keystore/UTC--2018-06-29T08-04-30.680138193Z--dd223f984364ab18c8b4c25cfdcd04](http://github.com/GenaroNetwork/Genaro-Core/automatedScript/chainNode/chainNode4/keystore/UTC--2018-06-29T08-04-30.680138193Z--dd223f984364ab18c8b4c25cfdcd04636946cc7f) [636946cc7f"](http://github.com/GenaroNetwork/Genaro-Core/automatedScript/chainNode/chainNode4/keystore/UTC--2018-06-29T08-04-30.680138193Z--dd223f984364ab18c8b4c25cfdcd04636946cc7f),【Modify the private key backup path in "", the private key must be the wallet private key to enter the committee node, otherwise you can not get the mining block revenue (backup file can be your txt format to save the private key, or backup wallet JSON file format) 】

"Password": "123456",【Fill in the mining wallet password】

"port": "30315", INIC monitoring port, no need to change I

"wsport": "8545" 【WS-RPC server monitoring port, no need to change】

5 Open the "command line" window, find the directory in the "command line" window, run nohup in the current directory. /go-genaroInstall-mac > loginfo.log & (install and start) This command starts the program as a background process and logs the program log to the loginfo.log file in the current directory.】

#### Note:

View the log: Run the command in the log directory: tail -f loginfo.log [View mining status]

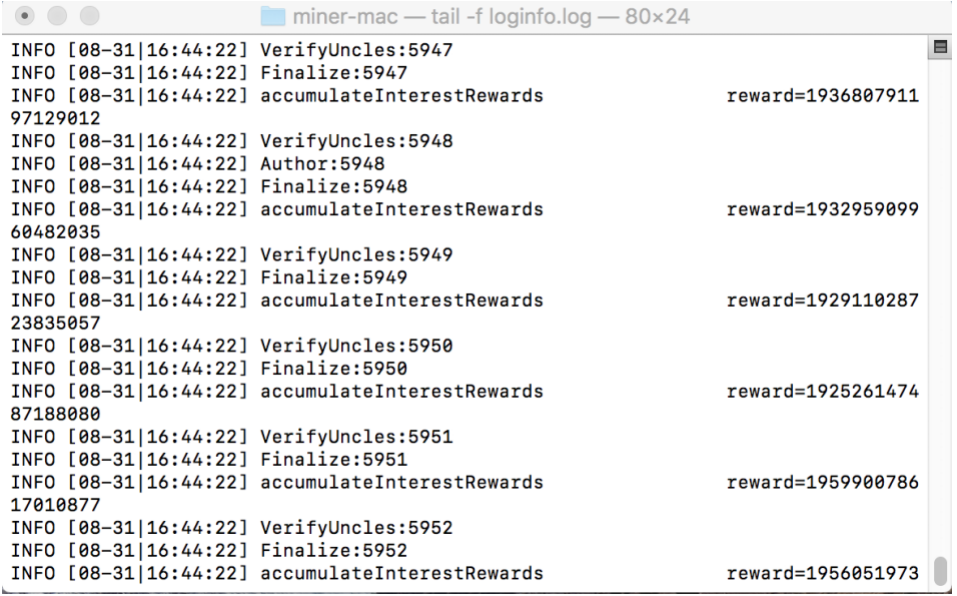

#### If a restart is needed

Mac system restart go-genaro

1 To the installation directory (installation directory: /home/qian/genaroNetworkTest/)

Run nohup ./go-genaroRestart-Mac > loginfo.log &

## <span id="page-7-0"></span>**Linux system go-genaro installation (same as MAC)**

1 Download the installation Address:

<https://genaro-release.oss-cn-hangzhou.aliyuncs.com/miner-linux.zip>

2 Extract the file miner-linux.zip

3 Save the wallet private key as a JSON file or a txt file and save it on your computer safely.

4 modify the configuration file config

Open config, modify the configuration, save, close.

#### {

 "dir": "/home/qian/genaroNetworkTest/", 【In the "", modify your miner installation directory (note that there must be /)】

"privatekey":

"/home/qian/gopath/src[/github.com/GenaroNetwork/Genaro-Core/automatedScript/chainNode/c](http://github.com/GenaroNetwork/Genaro-Core/automatedScript/chainNode/chainNode4/keystore/UTC--2018-06-29T08-04-30.680138193Z--dd223f984364ab18c8b4c25cfdcd04636946cc7f) [hainNode4/keystore/UTC--2018-06-29T08-04-30.680138193Z--dd223f984364ab18c8b4c25cfdcd04](http://github.com/GenaroNetwork/Genaro-Core/automatedScript/chainNode/chainNode4/keystore/UTC--2018-06-29T08-04-30.680138193Z--dd223f984364ab18c8b4c25cfdcd04636946cc7f) [636946cc7f"](http://github.com/GenaroNetwork/Genaro-Core/automatedScript/chainNode/chainNode4/keystore/UTC--2018-06-29T08-04-30.680138193Z--dd223f984364ab18c8b4c25cfdcd04636946cc7f),【Modify the private key backup path in "", the private key must be the wallet private key to enter the committee node, otherwise you can not get the mining block revenue (backup file can be your txt format to save the private key, or backup wallet JSON file format) 】

"Password": "123456",【Fill in the mining wallet password】

"port": "30315",【NIC monitoring port, no need to change】

"wsport": "8545"【WS-RPC server monitoring port, no need to change】

5 Run nohup ./go-genaroInstall-linux > loginfo.log & in the currently downloaded directory (install and start)

#### If a restart is needed:

Linux system restarts go-genaro To the installation directory (installation directory/home/qian/genaroNetworkTest/) Run nohup ./go-genaroRestart-linux > loginfo.log &